## 關閉郵件預覽窗格步驟

## 1. 點選齒輪

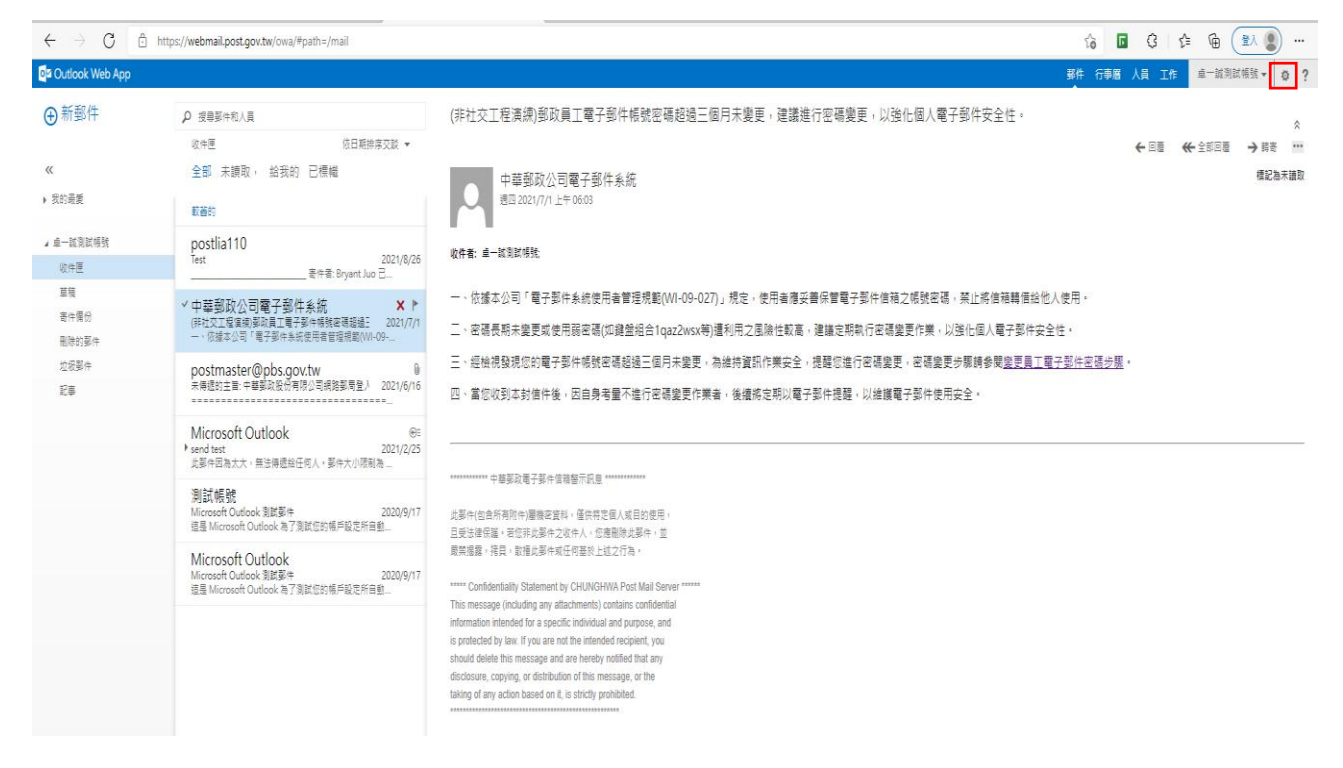

## 2. 點選「顯示設定」

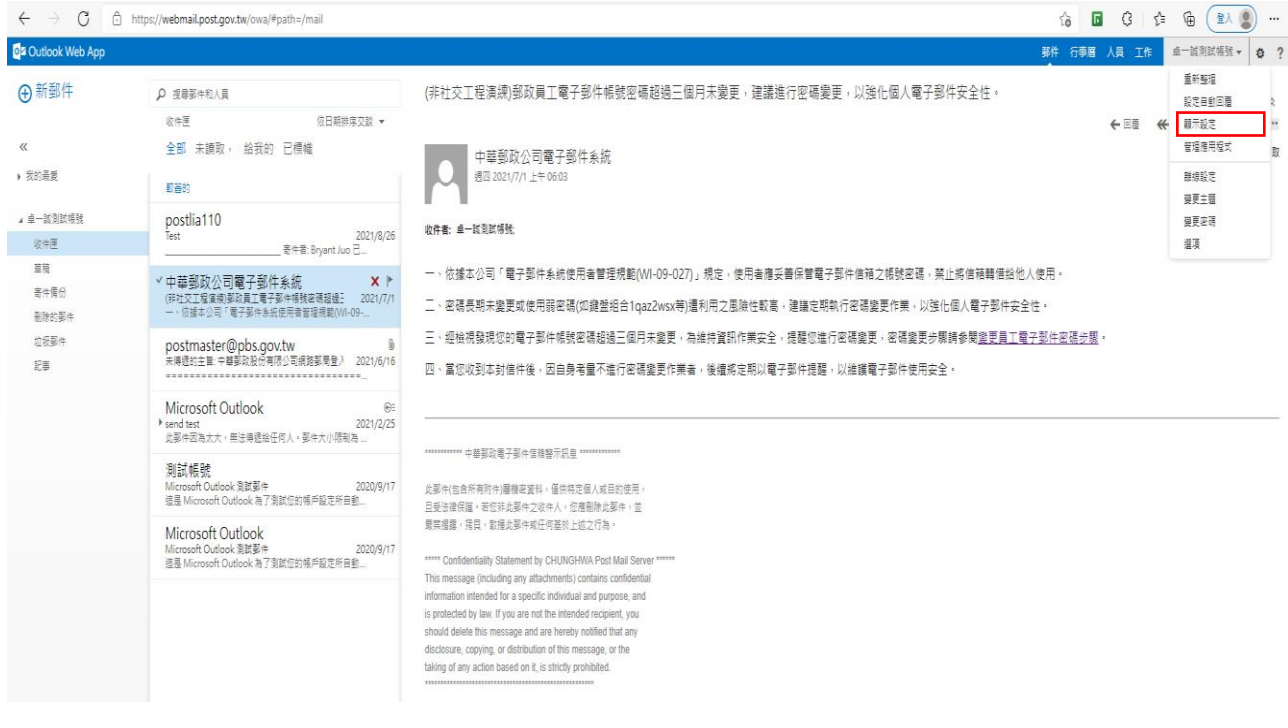

3. 點選「讀取窗格」→點選「隱藏讀取窗格」→勾選「套用到所有資料夾」→

## 點選「確定」

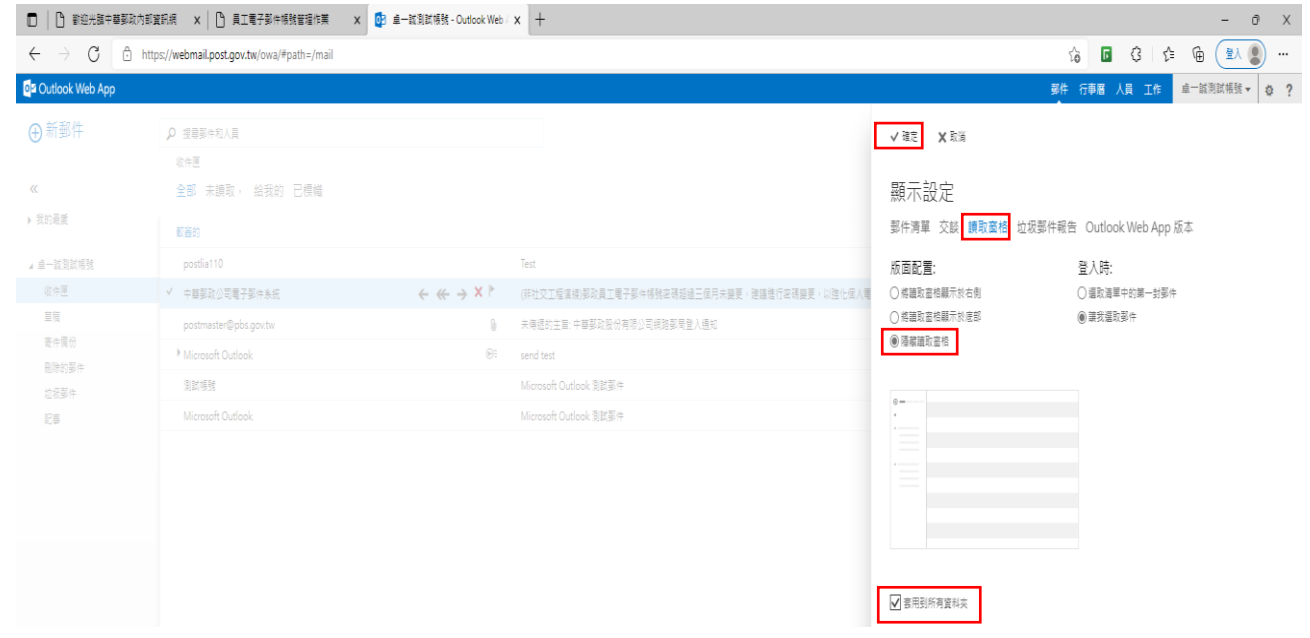

4. 確認是否關閉郵件預覽窗格

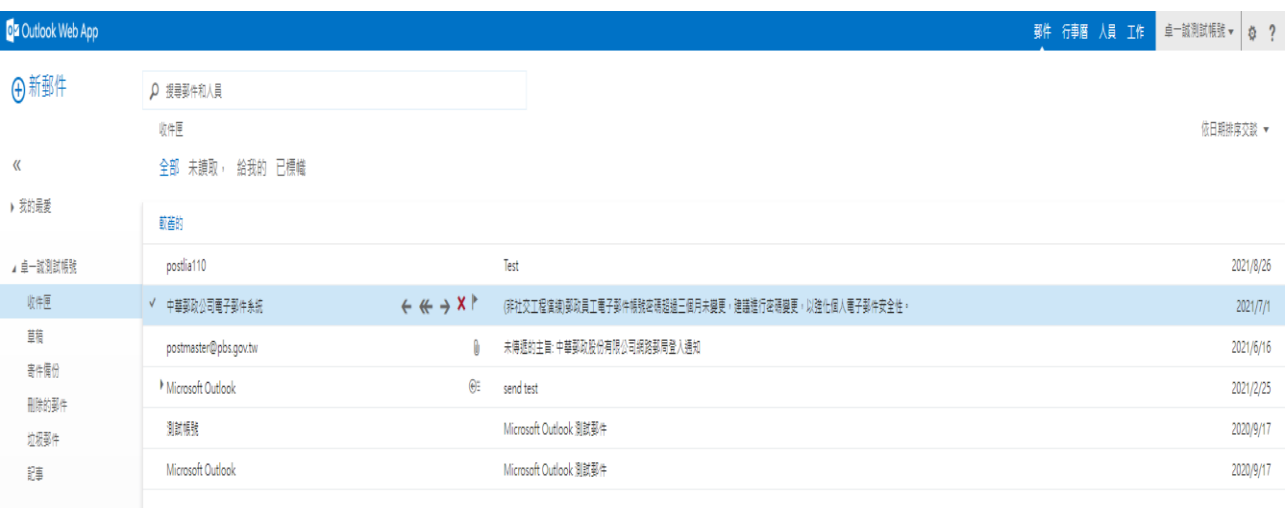